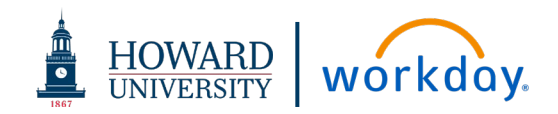

# PROCUREMENT-RELATED CONTRACTS

#### ACRONYMS

- **OGC – Office of General Counsel**
- **OPC – Office of Procurement and Contracting**
- **RAS – Research Administrative Services**

**WSS – Workday Strategic Sourcing System (formerly known as Scout RFP)** 

## **DEFINITIONS**

**Authorized Signatory** – Individual that is authorized by Howard University to sign contracts

**Contract Admin –** (OPC Buyer) Is assigned the Sourcing Owner role for the WSS tasks. Throughout this job aid, they will be referred to as C**ontract Admin**

**Sourcing Owner** – The role in WSS that represents the person that owns and is responsible for this particular contract. This role is referenced as the **Contract Admin** in this job aid

**Stakeholder** – A WSS user who has been assigned access to view the contract data

#### CONTRACT STATUS

**In Progress: OPC Review** – Contract is under review by OPC

**In Progress: Pending Authorized Signatory Milestone Approval** – Request has been sent to Authorized Signatory to approve contract

**In Progress: RAS Review** – Contract is under review by RAS

**In Progress: Supplier Review** – Contract has been sent to Supplier to review

**Out for Approval** – Contract is under review by OGC

**Active** – Contract is signed and fully approved

## OPC REVIEW PROCESS PRIOR TO AUTHORIZED SIGNATORY STEPS

- A requisition created in Workday completes electronic approvals and routes to Contract Admin
- Contract Admin sends a link to the WSS contract intake form if contract is necessary
- Requester fills in contract data on the intake form (which replaces OGC Checklist and Term Sheet) and then submits
- Intake form request is routed to Contracts Manager who verifies contract type, procurement usage, RAS applicability, and assigns Contract Admin as Sourcing Owner
- Contract Admin verifies contract data, prepares contract for review, adds Milestone for Authorized Signatory review

# AUTHORIZED SIGNATORY

- **1.** WSS sends email to Authorized Signatory to complete milestone
- **2.** Click **View Contract** link in email
- **3.** Login to WSS

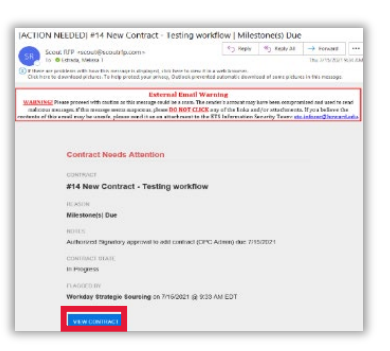

**4.** Click on the tabs on the left-hand side of the screen **(Contract Summary, Checklist, RAS)** to view the contract metadata

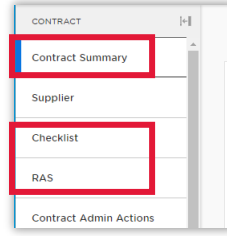

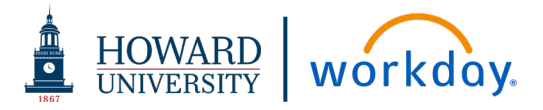

**5.** Go to the **Attachments** tab to view the contract documents

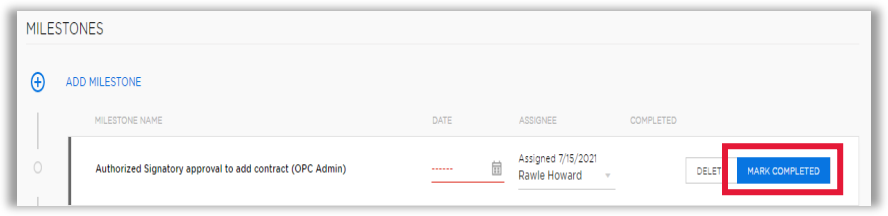

**7.** Find the "**Authorized Signatory approval to add contract**" milestone assigned to you, and click **Mark Completed**

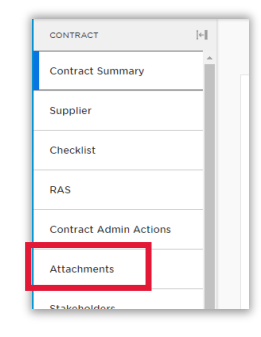

**8.** If you do NOT agree or need

more information regarding the contract, click the **TEAM CHAT** box in the upper right-hand corner. All stakeholders assigned to this contract will be able to see and respond to the chat. You can click "@" to respond directly to a specific stakeholder.

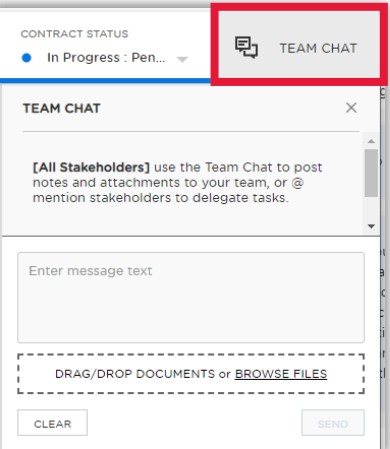

**6.** If you agree to move forward with the agreement, click on the **Milestones** tab

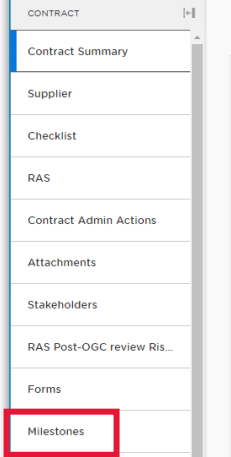